## **24-25 – PREFERRED ROOMMATE SELECTION**

## **My.MissouriState.edu, Main Menu, Campus Life category, Housing card, Housing Application link**

1) You will first be directed to the main menu for the housing application, and you will see the following page. After you have a completed housing application, you will have access to the **Preferred Roommate Selection**.

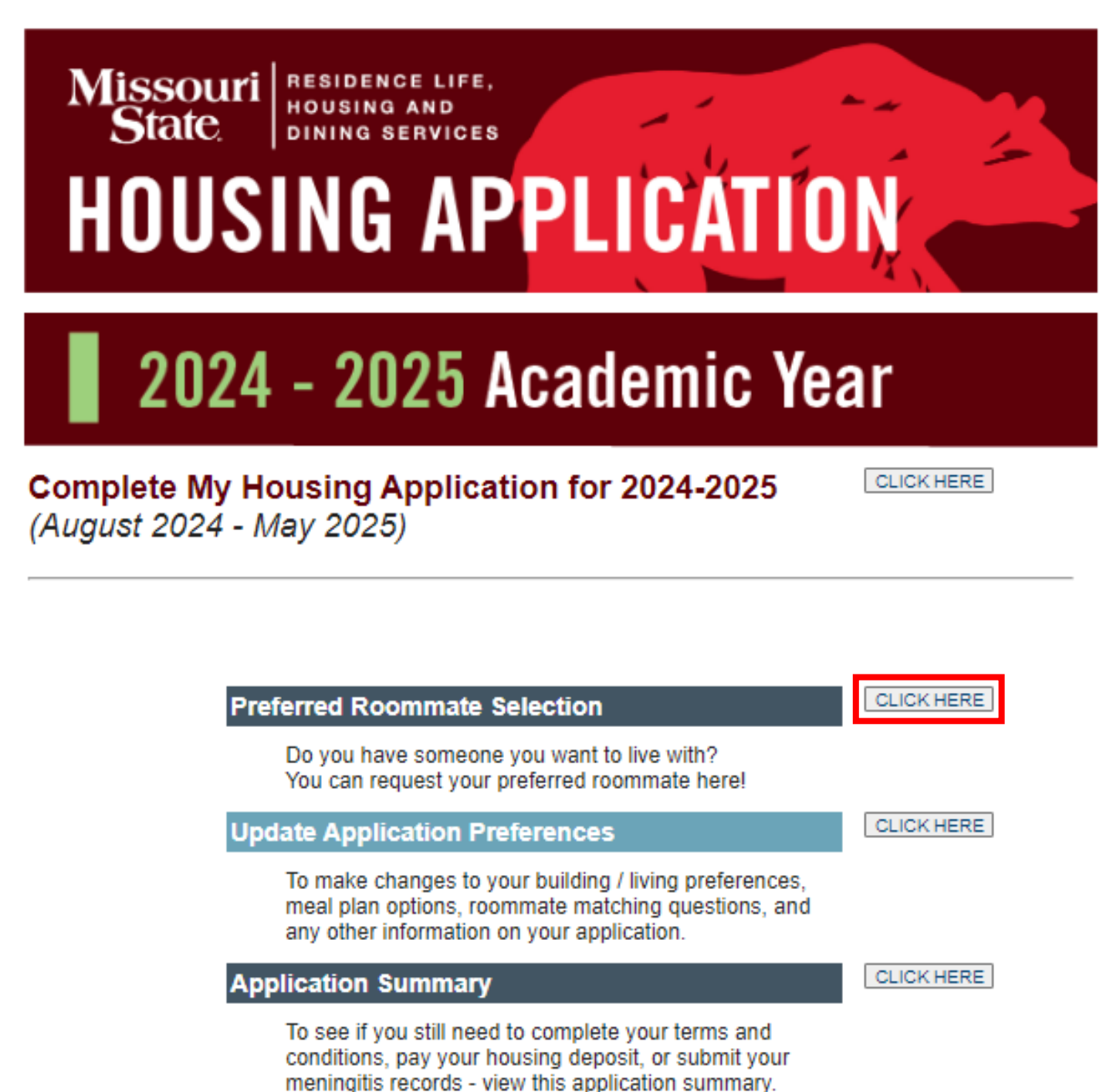

2) It will first take you to a screen with a brief bit of information and things to consider then preferencing your roommate (depending on whether you're a current resident or new student). **Please read this carefully.**

3) Then, you will see a screen that will show you the following information and instructions.

## **Preferred Roommate Selection**

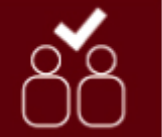

Please follow the instructions below to ensure you and your friend are doing everything you need to do, from the request to the confirmation!

How to select and confirm your preferred roommate:

- 1. Select Create Group and then Invite.
- 2. Search for your preferred roommate by student ID # (i.e. M#) \*or\* by first & last name; you don't need both. (They MUST have a completed housing application for you to find them.)
- 3. Once you find them, click **Select** and then **Finish** to save this roommate request.
- 4. That person will receive an email with instructions on how to accept / deny the request.
- 5. The preferred roommate request is confirmed when the status says Leader or Member, not just Invited.

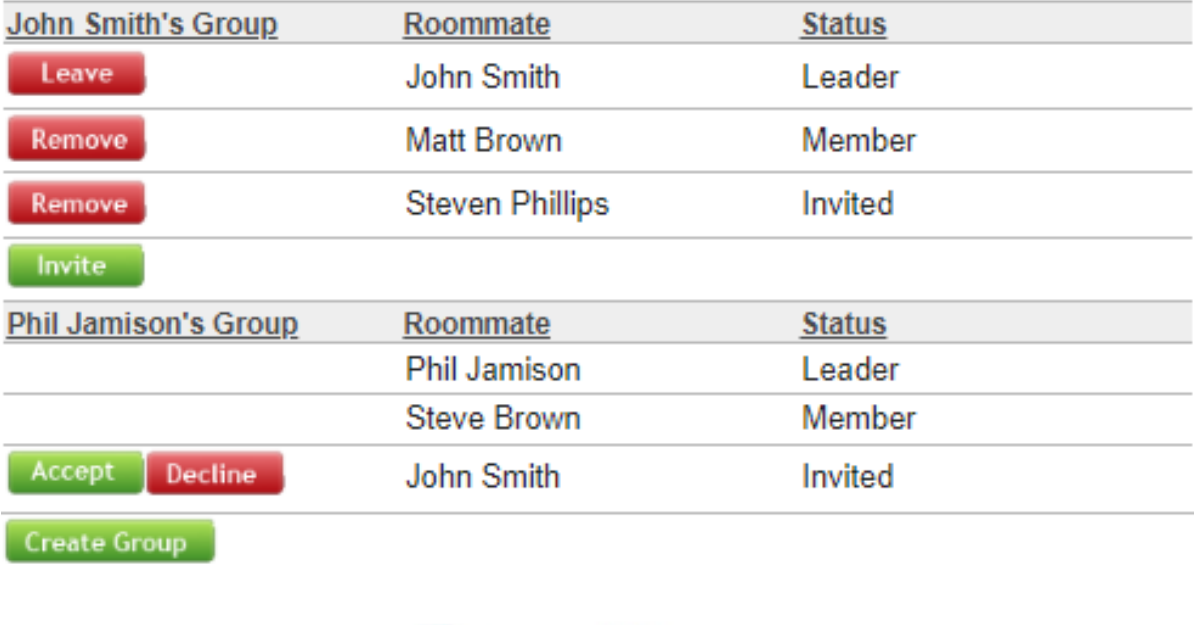

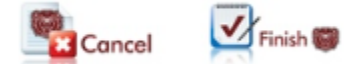

*\*The image above contains various examples of the buttons you will see and what your screen will look like.*

3) It is critical that you make sure to click **FINISH** at the bottom of that page when selecting someone as your preferred roommate. The information will not be saved otherwise.

4) To fully confirm your preferred roommate, make sure everybody is checking their email. Your preferred roommate will not be finalized until they **ACCEPT** their request (information will be sent to them via email).